## Beskära ett foto i Picmonkey

Välj och ladda upp ett foto och klicka på **Crop**.

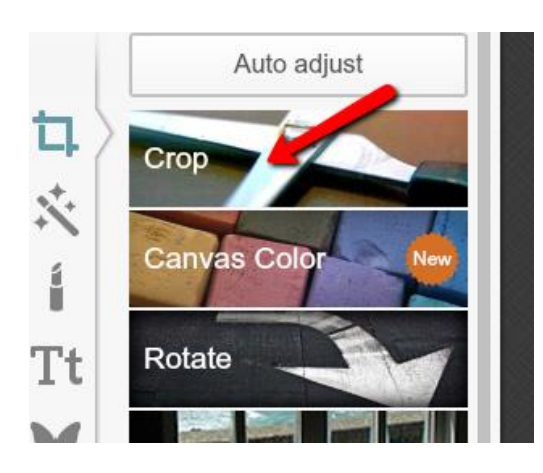

Du kan beskära fotot genom att ändra p siffrorna eller genom att dra i kanterna på den ruta som lagt sig ovanpå fotot. Om **No fixed proportions** är inställt kan man beskära hur man vill. När du är nöjd klickar du på **Apply**.

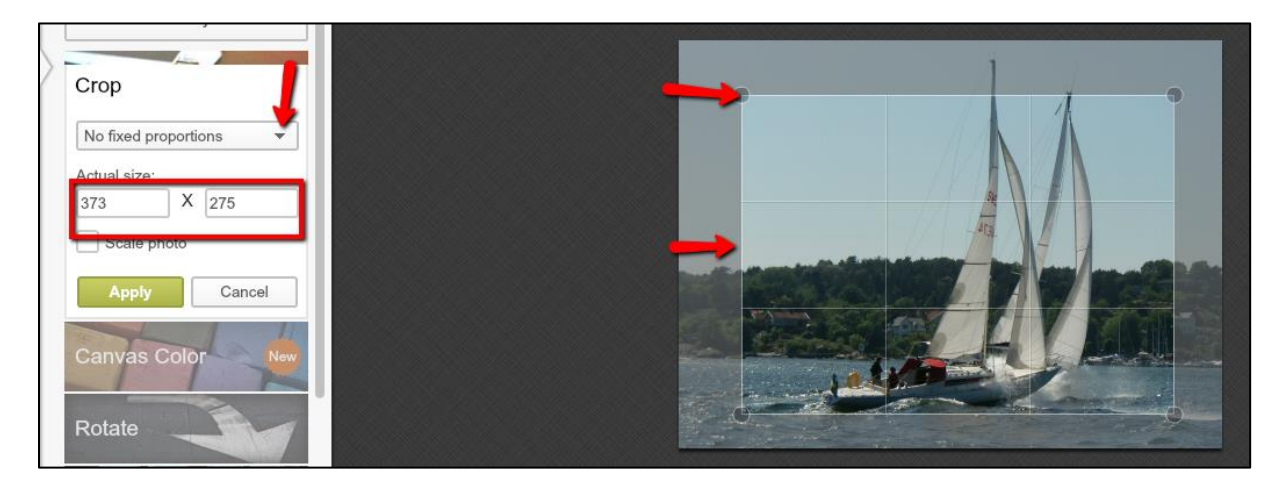

Om du inte är nöjd kan du alltid använda Ångra-pilen (den som pekar åt vänster)

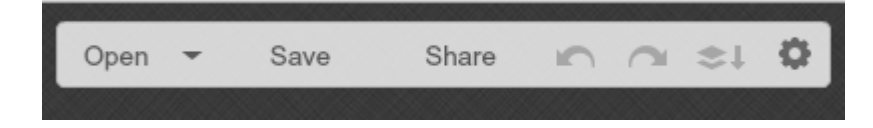